# **Examining performance of your Precise for Web over time**

This section includes the following topics:

- [About the Activity workspace](#page-0-0)
- [How the Activity workspace is structured](#page-1-0)

# <span id="page-0-0"></span>About the Activity workspace

The Precise for Web Activity workspace displays an invocation tree of all monitored instances and various analysis tabs, enabling comprehensive and effective drilling down in the monitored instances and their invoked URLs to locate specific performance issues and their underlying causes.

The Activity workspace allows you to analyze performance behavior over time. The information displayed in the Activity tab is derived from historical data and enables you to access information for different time intervals at varying levels of detail. You can analyze what happened at a specific time, pinpoint problematic time periods, and drill down to analyze a bottleneck that caused a performance problem.

The Activity tab was designed to answer questions such as:

- What happened yesterday, as well as a month ago or a year ago?
- What has been the performance level of my applications over time?
- $\bullet$ Which activity suffered from poor performance? Which user was affected?
- What caused the poor performance? A problematic network? Poor page design?
- Should I analyze the performance of the internal back-office servers, such as the J2EE servers or the RDBMS, to find the root of the problem?

# How the Activity workspace is structured

#### **Figure 1** Precise for Web Activity workspace structure

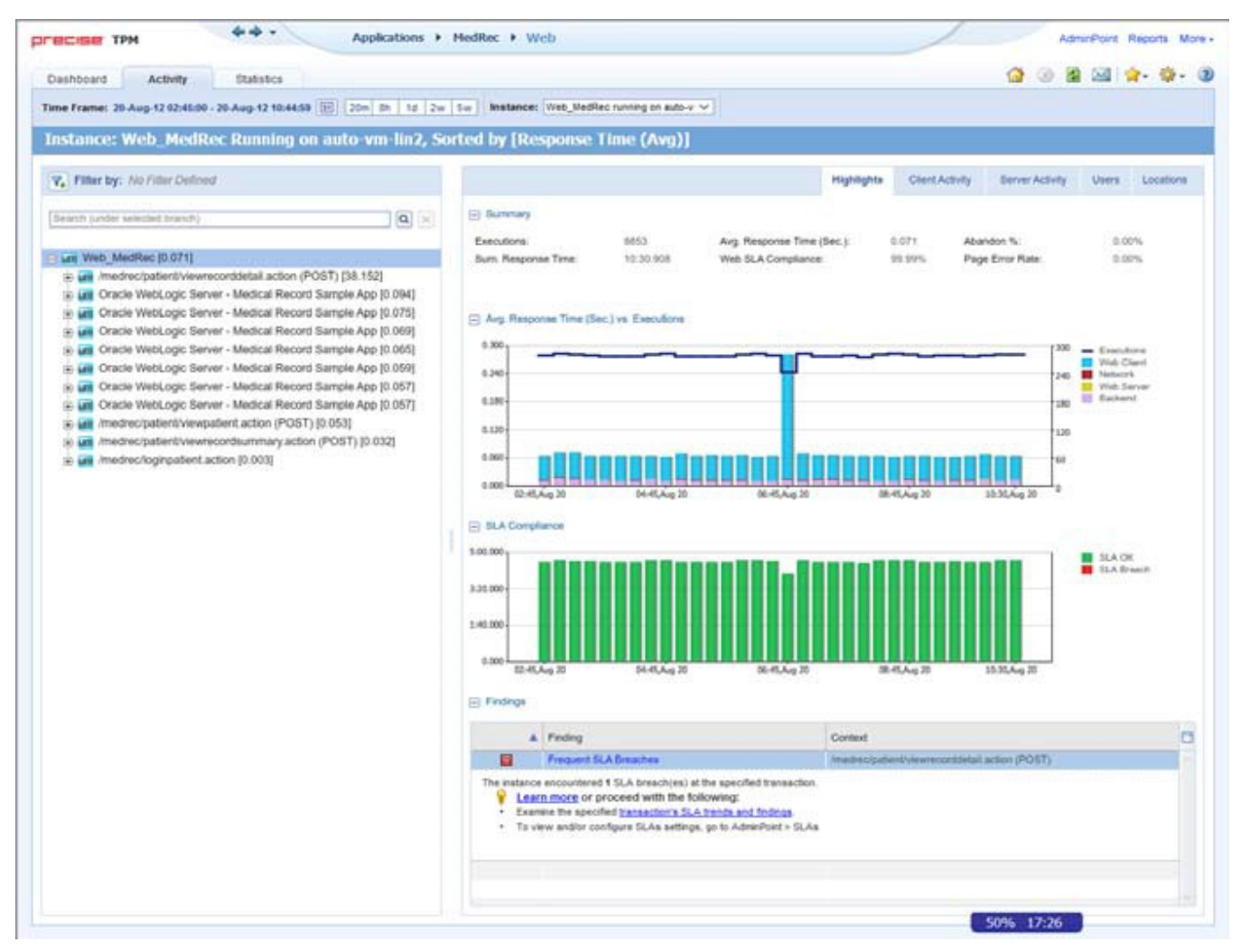

The Activity workspace is divided up into two main areas. The Main area (left pane) features an invocation tree of all monitored instances. The Association area (right pane) features analysis tabs that provide specific information about the node selected in the invocation tree in the left pane. The workspace heading displays the instance name, the server name, and the field the by which the tree is sorted.

## **About the Main area in the Activity workspace**

The Main area shows a tree structure with information on the selected entity. You can select a branch of the tree to examine the entity from different angles. For example, if you are analyzing an Instance entity, you can focus on its URL in the sub-branch.

### **About the Association area and Associated Findings area in the Activity workspace**

The Association area and Associated Findings area provide corresponding information on the selected entity in the tree. The information that is shown depends on the chosen entity:

#### **Table 1** Chosen entity overview

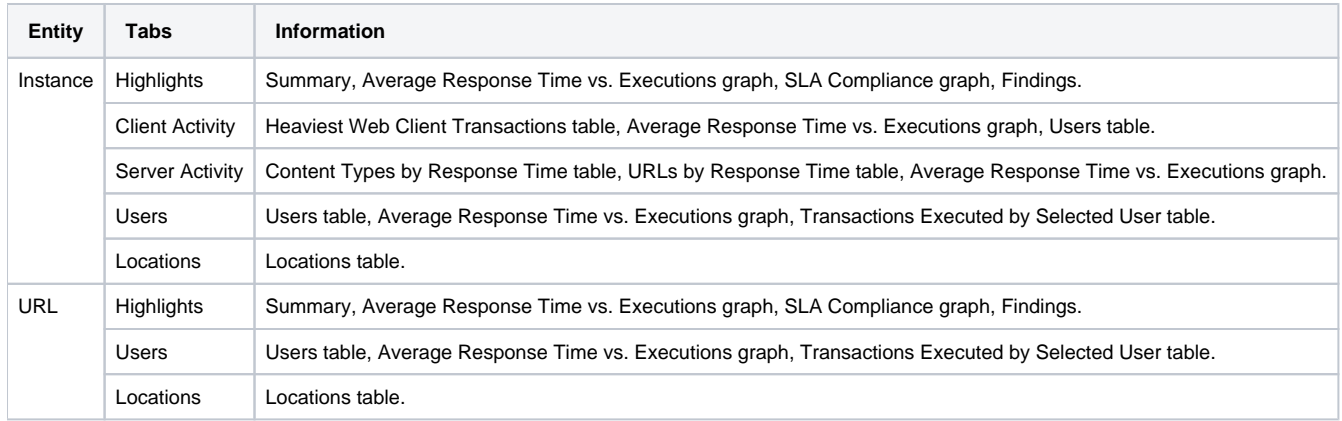

In the Association area, you can also drill down to another entity by clicking a table row. A drill down affects all tabs. You can also learn more about a finding (online help will open) or proceed with the steps provided in the finding (you will be taken to the relevant window.

#### <span id="page-1-0"></span>**How the Activity workspace is structured**

The Activity workspace analysis tabs display in-depth information about and in context of the node selected in the invocation tree, shown within the tree in bold for referencing. While navigating through the analysis tabs, you can select different hyperlinked entities associated with the originally selected node. When you select a hyperlinked node in an analysis tab it selects that node within the invocation tree, and all information displayed in the analysis tabs are refreshed to correspond to the newly selected node.

The following table describes the analysis tabs available in the Association area of the Activity workspace and the node types for which each tab is displayed. As you navigate through the invocation tree, the available analysis tabs change according to the selected node.

**Table 2** Analysis tabs available in the Precise for Web Activity workspace

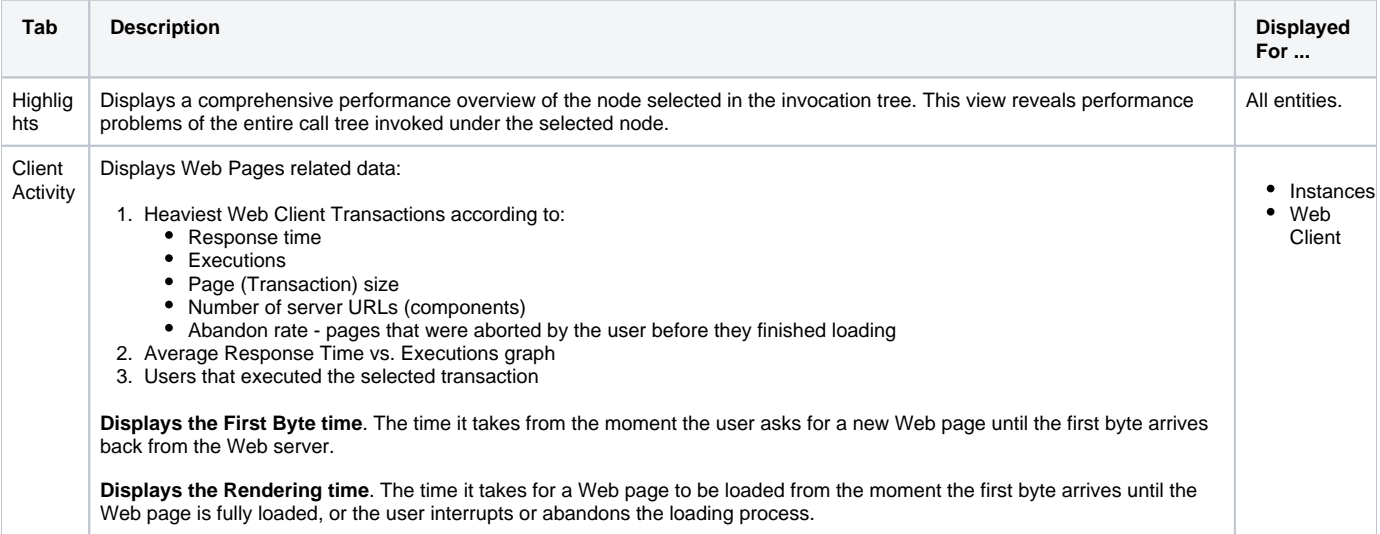

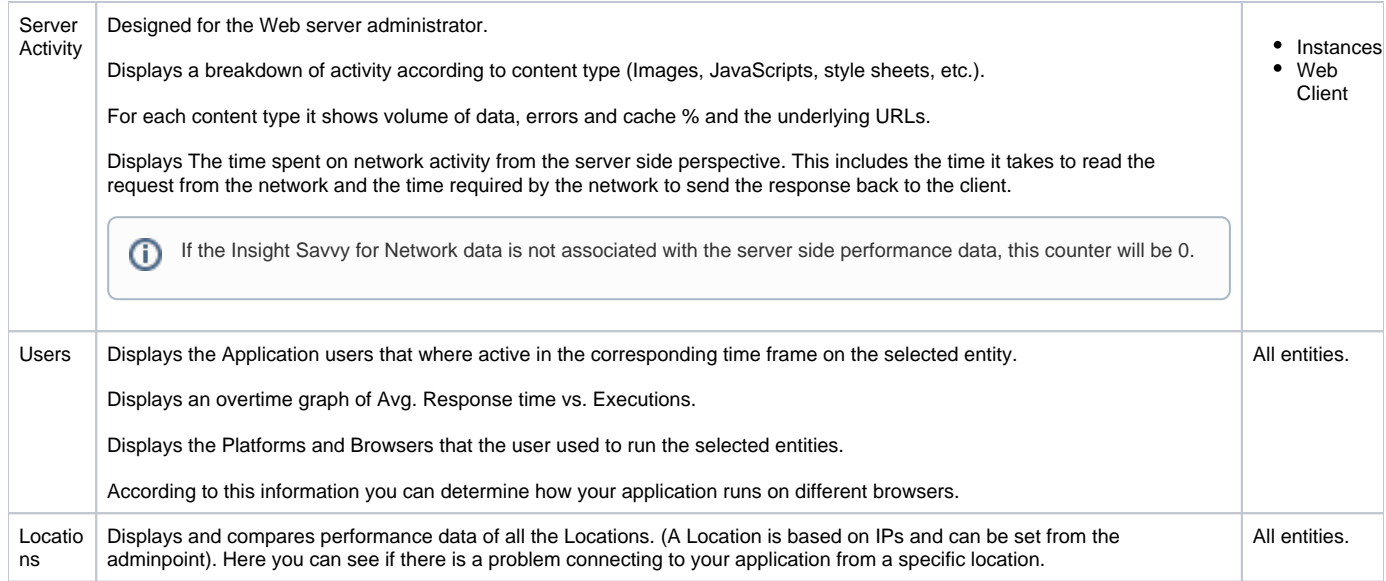